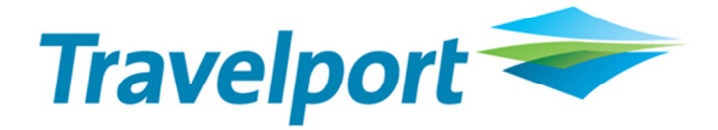

## 2011 CrossCheck Travel BSP Billing Period & Rec ID update

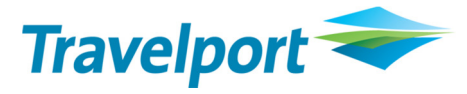

In order to follow the instructions below to add your BSP billing periods for 2011 you will need to know which version of CrossCheck Travel you are running.

To do this, click on 'Help' and select 'About'.

CrossCheck Travel v3.1 will look like the following:

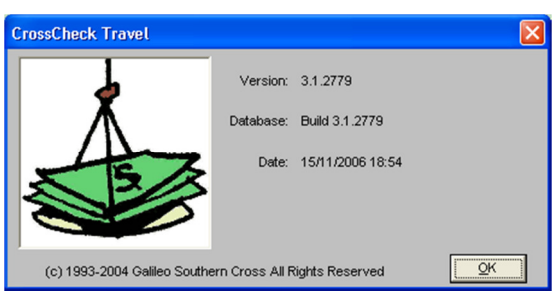

Alternatively you may now have been upgraded to CrossCheck Travel Enterprise which will look similar to the example underneath:

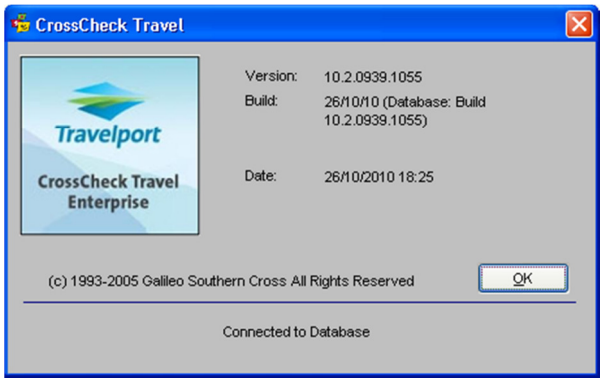

Once you have established which version you have, please follow the instructions below (ALL agents in your office MUST be logged out of CrossCheck Travel before you run this update):

1. On the server that is running your CrossCheck Travel database, you can access the update by going to the AskTravelport website (http://travelport-english.custhelp.com) and searching for Answer ID 28155.

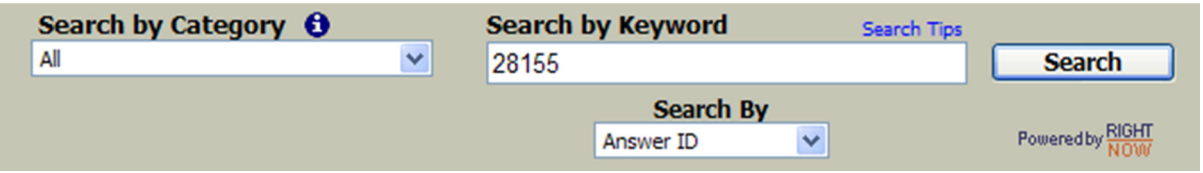

2. Click on the file attachment AU-BSP2011.exe and select 'Run'

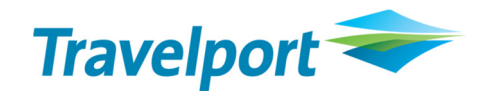

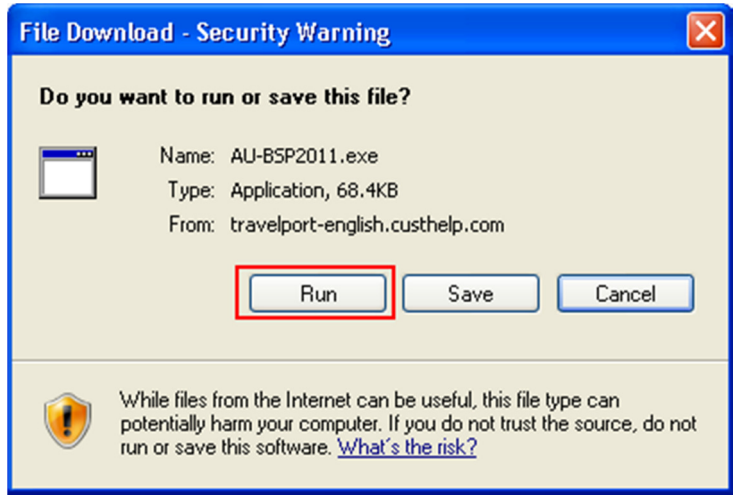

If prompted, select 'Run' again.

3. Click 'I Agree'

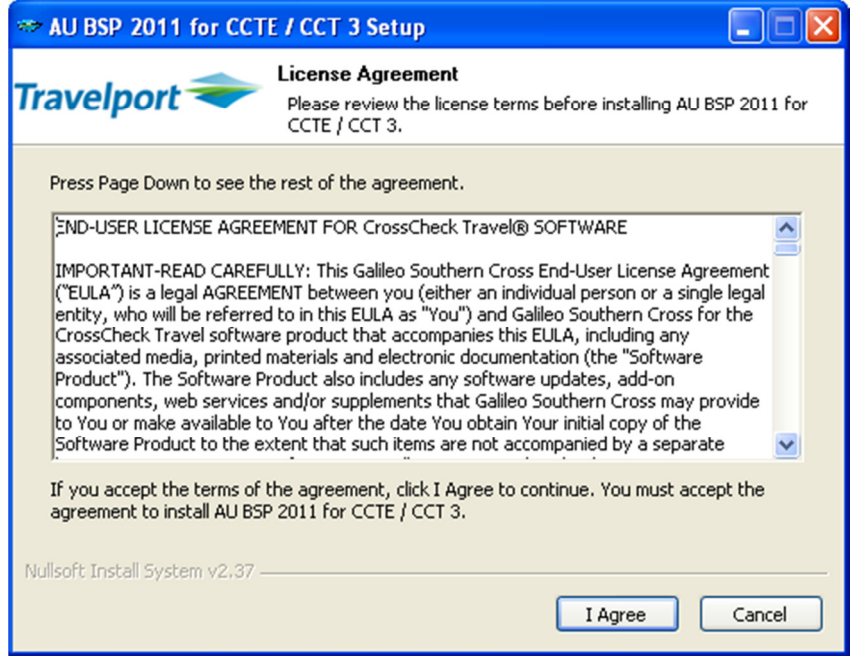

4. Select the Version of CrossCheck that you are using (please refer the beginning of this document) by clicking in the relevant box and then click on Next

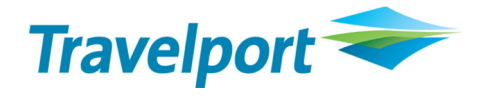

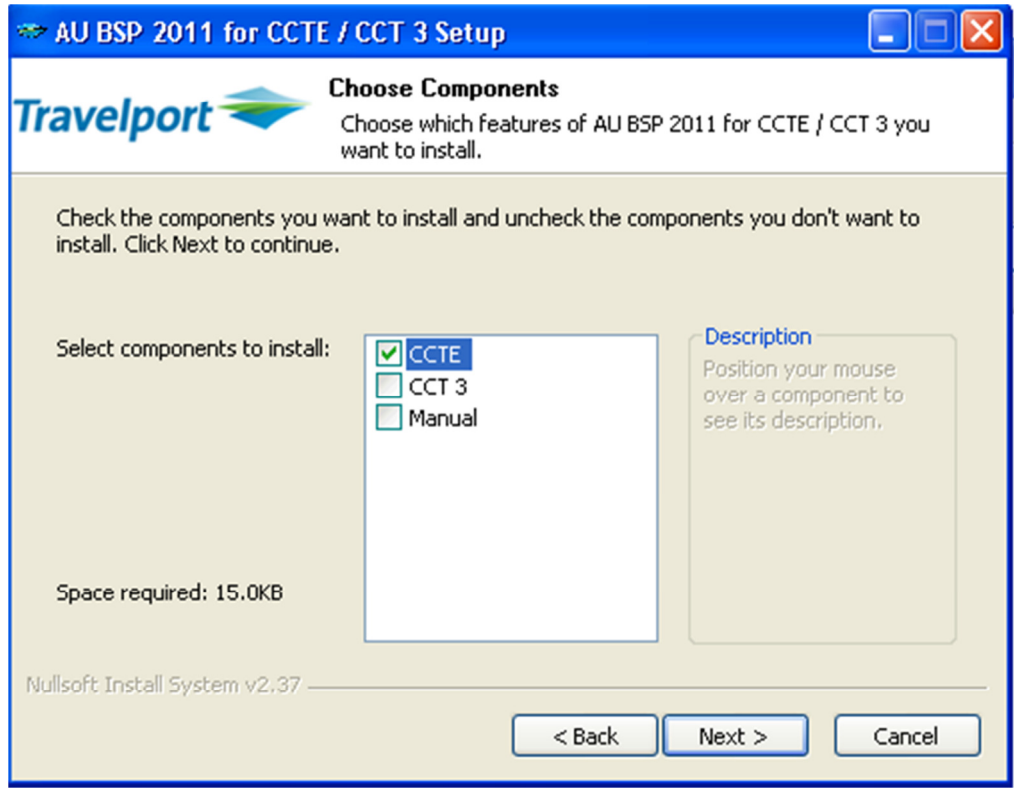

5. In the Destination Folder browse to the default path for Program Files. This will show as C:\Program Files or C:\Program Files (x86) if you have a 64bit machine. Simply click 'Install' after adding your default path to continue.

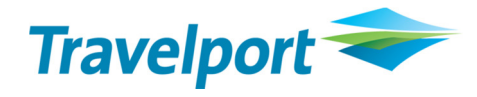

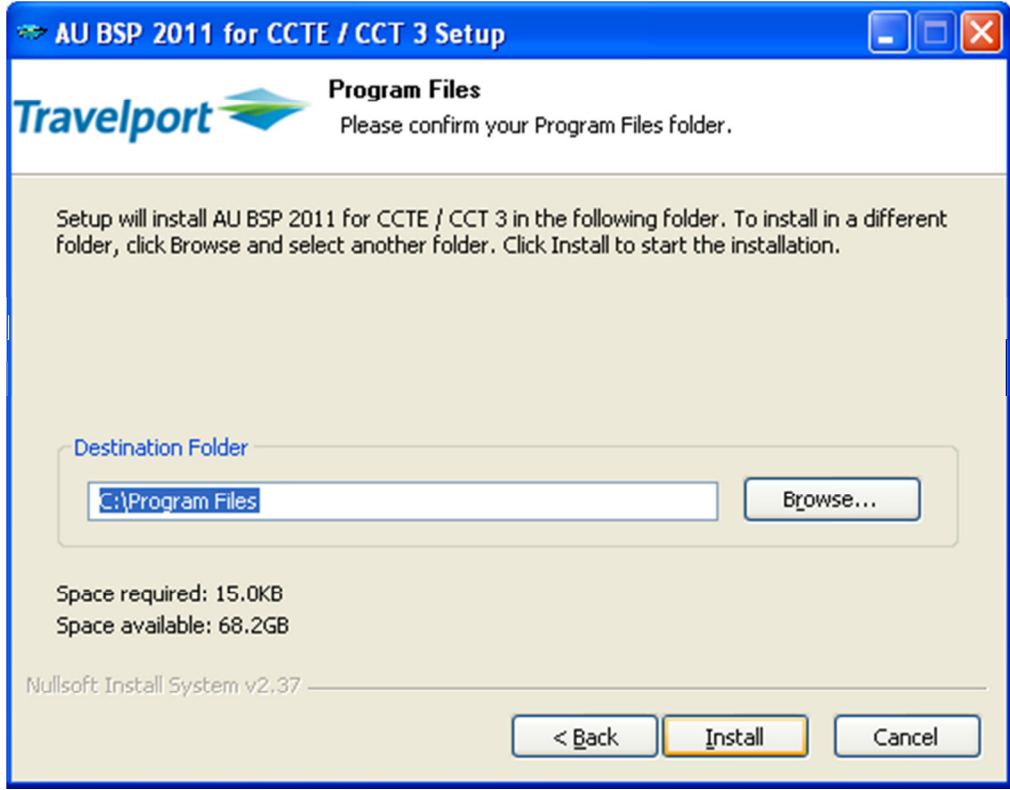

6. A backup of your database will then be taken. Please do not close this screen. It will close automatically once completed.

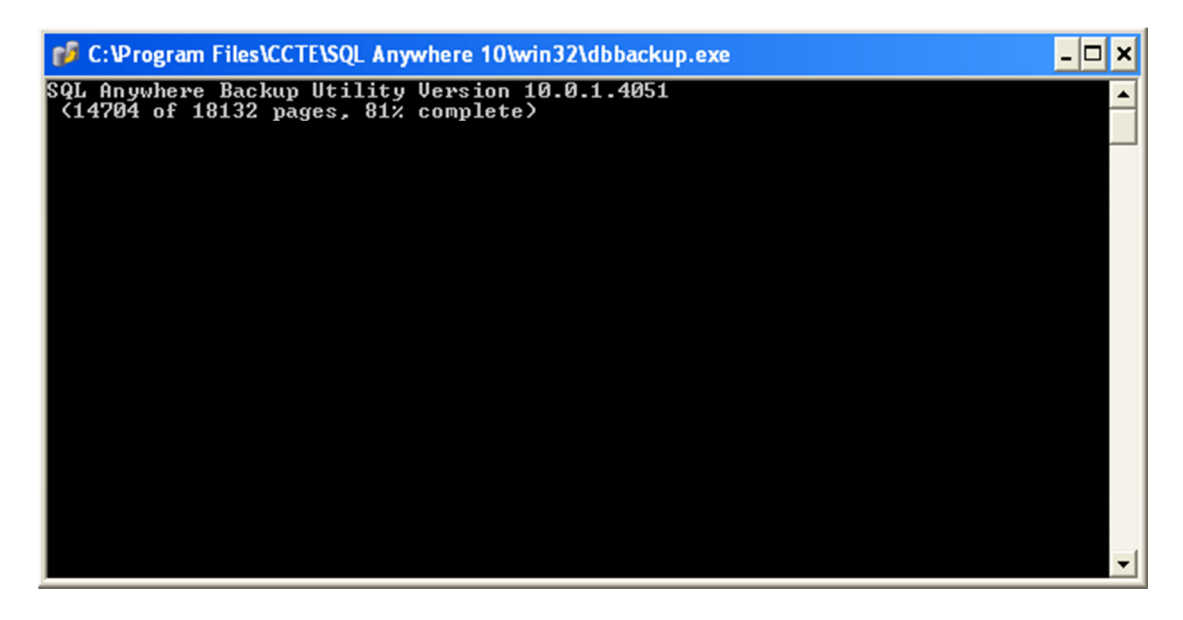

7. A message will appear once the backup is taken successfully. Click 'OK' on this message. If you need to restore the backup it can be found in  $C$ :  $\vert$  date listed in message.

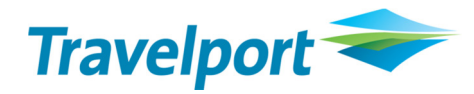

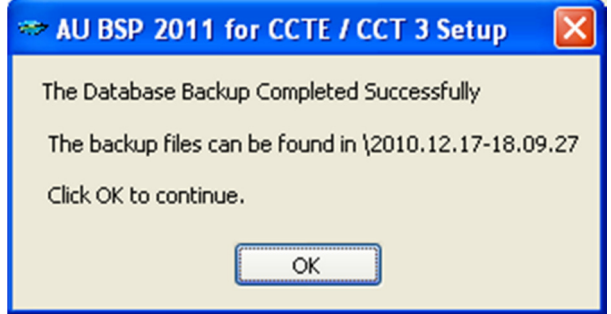

8. Once completed the message below will be shown. Click 'OK'.

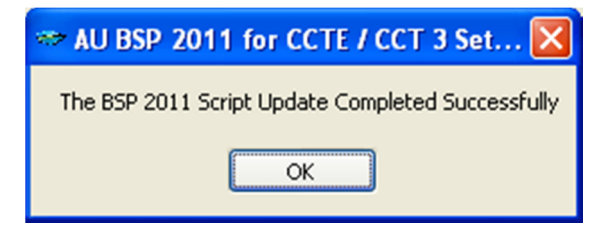

9. Click 'Close' once you see the Installation Complete message which is shown below.

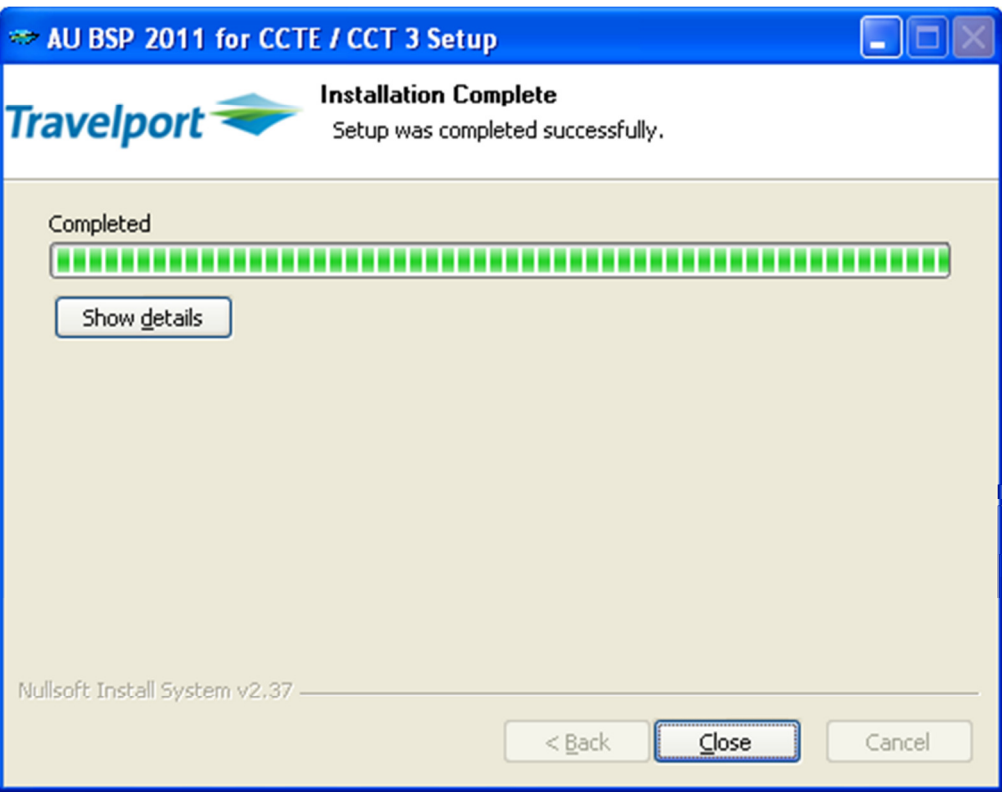

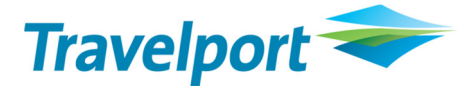

To check that the update has been completed successfully:

CrossCheck Travel v3.1 users, go to Options, select Tables and then choose Billing Period.

CrossCheck Travel Enterprise users, go to Tools, select Tables and then choose Billing Period.

In the Year field dropdown, select 2011. If the periods have been updated these will then show under the column headings.

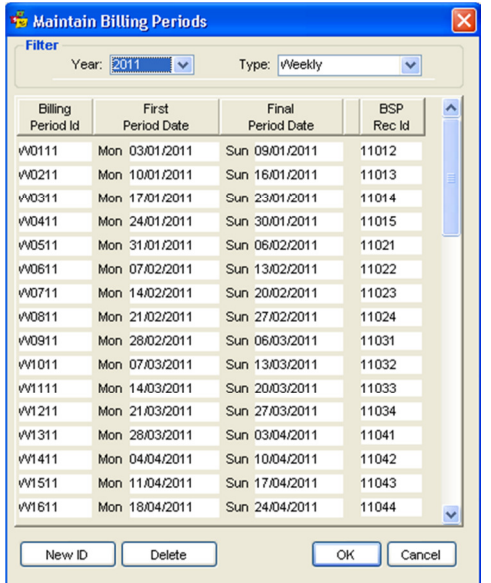

## Common error messages

## Incorrect version selected

If you choose the incorrect version of CrossCheck Travel the update will give you an error

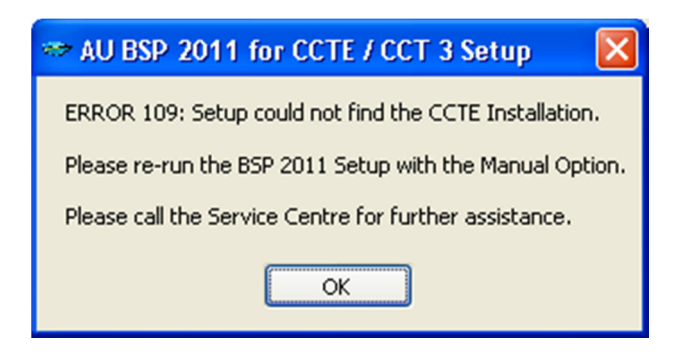

First take a copy of the screenshot by pressing CTRL ALT and pasting in an email or Word document and then click 'OK'. You should then check your CrossCheck Travel version. If you believe you have selected the correct version when running the update, please contact the Service Centre.

You will need to provide them with the Error number in the message and also advise the version of CrossCheck Travel your office is using.

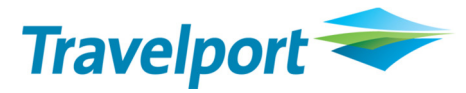

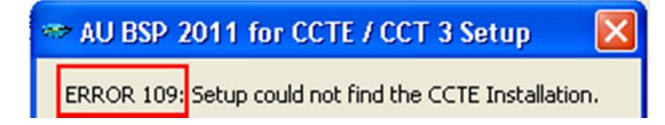

## Backup interrupted

During the update if the backup is interrupted an error message will appear

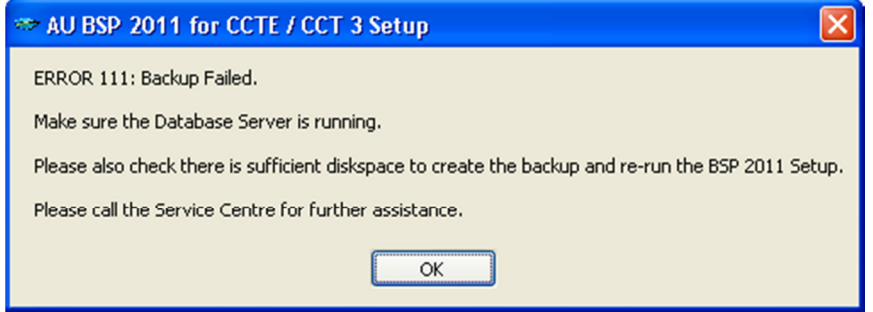

If you receive this error, take a copy of the screenshot by pressing CTRL ALT and paste it in an email or Word document and then click 'OK'. Then please contact the Service Centre.

You will need to provide them with the Error number in the message and also advise the version of CrossCheck Travel your office is using.